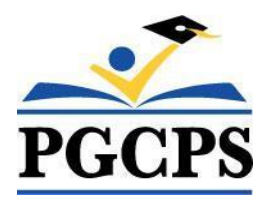

Prince George's County Public Schools

# Home School Parent Portal Guide

New Student Enrollments Only

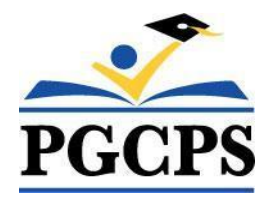

### **Contents**

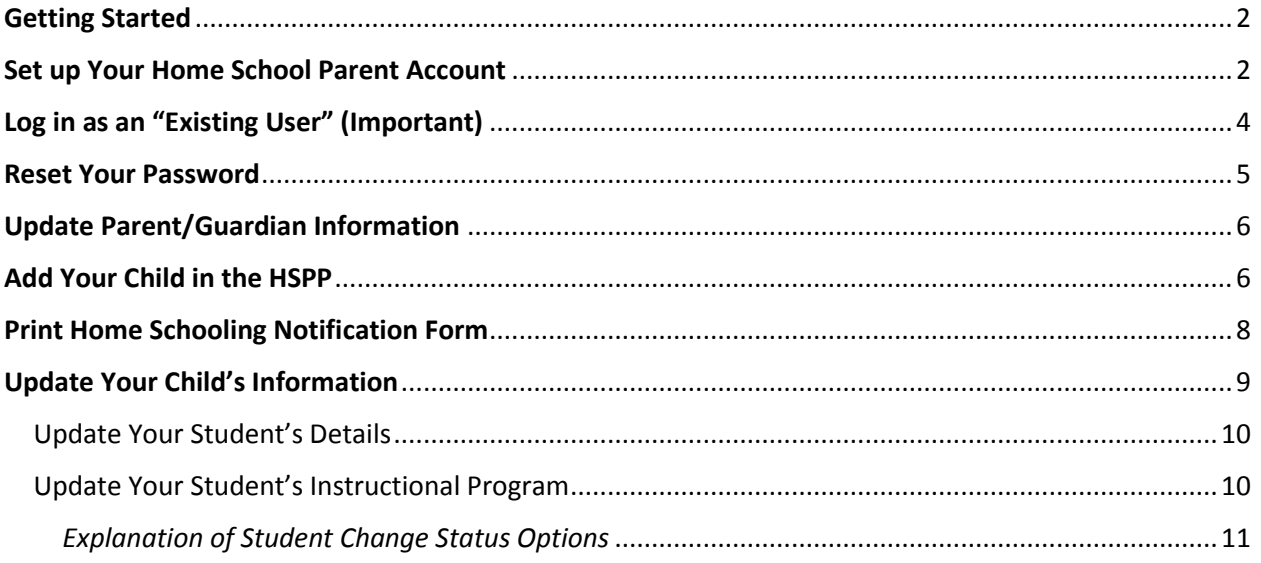

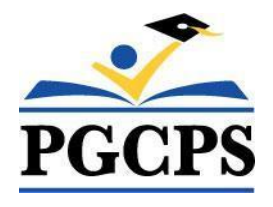

### Audience

This guide was written for parents / guardians that need to enroll their child(ren) in the home school program at Prince George's County Public Schools (PGCPS) for the **first** time.

**NOTE:** If your child was enrolled in the home school program at PGCPS previously or is currently enrolled in the home school program, please do not follow this guide. You will need to follow the "**Home School Parent Portal Guide for Existing User**".

### <span id="page-2-0"></span>Getting Started

As a first time home school applicant, you must first create a parent account in the new Home School Parent Portal (HSPP). The HSPP is a web-based tool that will enable you to:

- Create a new home school account as a parent or guardian (**first time home school applicants only**)
- $\ddot{\phantom{1}}$  Enroll one or more children in the home school program
- $\downarrow$  Update parent and student information
- $\leftarrow$  Change a student's home school status
- $\downarrow$  Print the Home Schooling Notification of Enrollment Form

### <span id="page-2-1"></span>Set up Your Home School Parent Account

Remember, you will only need to do this step if you have never enrolled your child in the home school program at PGCPS. Follow the steps below to set up your parent account in the HSPP:

#### **STEP 1: Open the HSPP**

- 1. Go t[o https://www.pgcps.org/home-schooling/cards/Enroll-in-Home-School](https://www.pgcps.org/home-schooling/cards/Enroll-in-Home-School)
- 2. Click the [**Home School Parent Portal**] link to open

#### **STEP 2: Create your home school account**

- 1. Click the RED [Home School Parent Portal  $\rightarrow$  New User] button on the left hand side.
- 2. Enter a valid email address and click **[Validate Email**] button. A confirmation email will be sent to the email you provided.

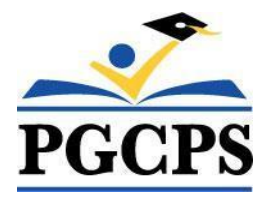

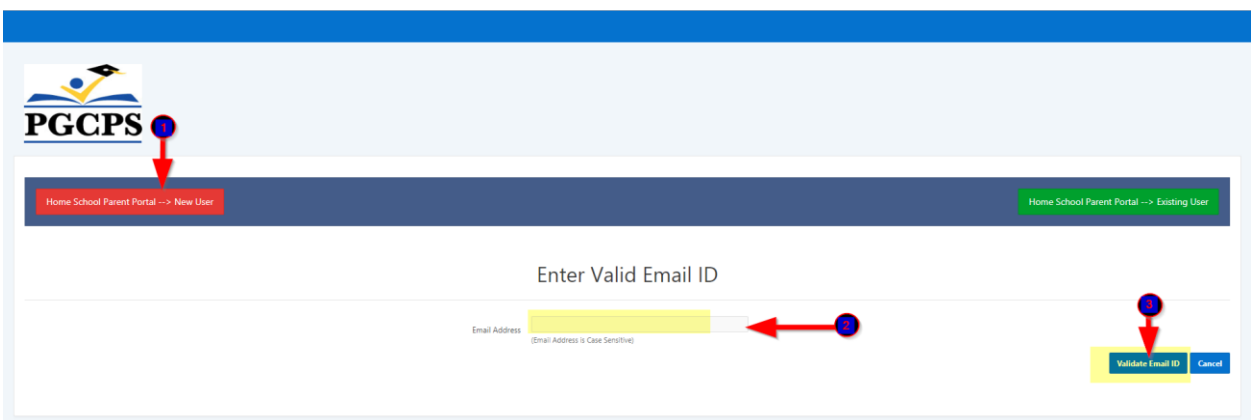

- 3. Click the link to confirm your email and set up your home school parent account. NOTE: You must complete all required fields that have a red asterisk(**\***). All other fields are optional.
- 4. Click the [**Create Access**] button. The following message will be displayed, "Your Account has been created."

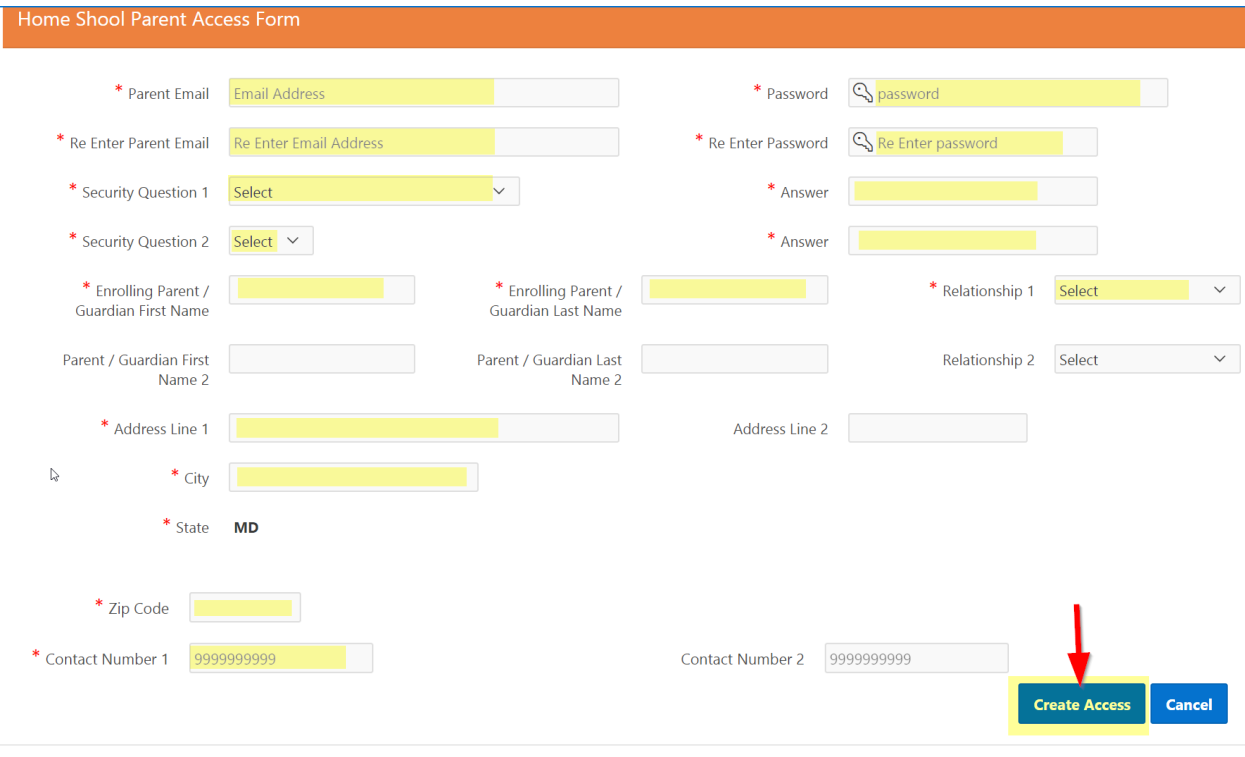

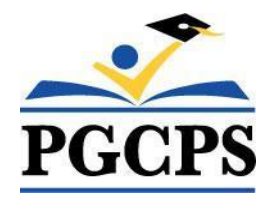

- 5. Click the [**Create Access**] button after you have entered all required information.
- 6. You will receive a message that says "**Your Account has been created**."

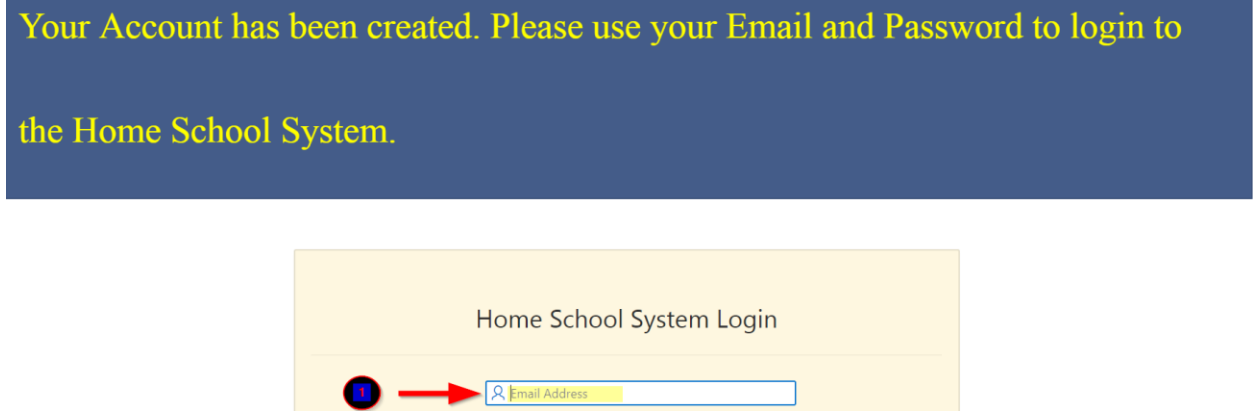

#### **STEP 3: Log in to the HSPP with your new password.**

- 7. Enter your home school email address and the password you created in the previous step.
- 8. Click the [**Log In**] button to open the Home School Parent Portal.

**NOTE:** Pressing the **[ENTER]** key on your keyboard will not log you in the HSPP. You must click the [**Log In**] button.

#### **CONGRATULATIONS! YOU ARE NOW AN EXISTING HOME SCHOOL USER!!**

### <span id="page-4-0"></span>Log in as an "Existing User" (Important)

Now that you have created your parent account and have logged into the HSPP successfully, you are no longer considered a "new user." From this point forward, you will log in the HSPP by clicking the "Existing User" button on the log in screen:

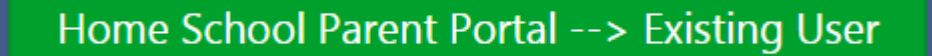

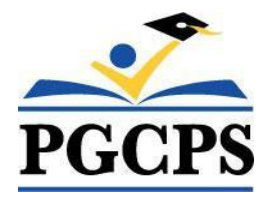

### <span id="page-5-0"></span>Reset Your Password

In the event that you forget your password, you can reset it yourself as long as you remember your home school email address and the answers to the security questions you set up initially. If you do not remember your registered email or the answers to your security questions, you will need to contact the Home School Office for password reset assistance.

1. Click the **Reset (Security Questions/Password)** button.

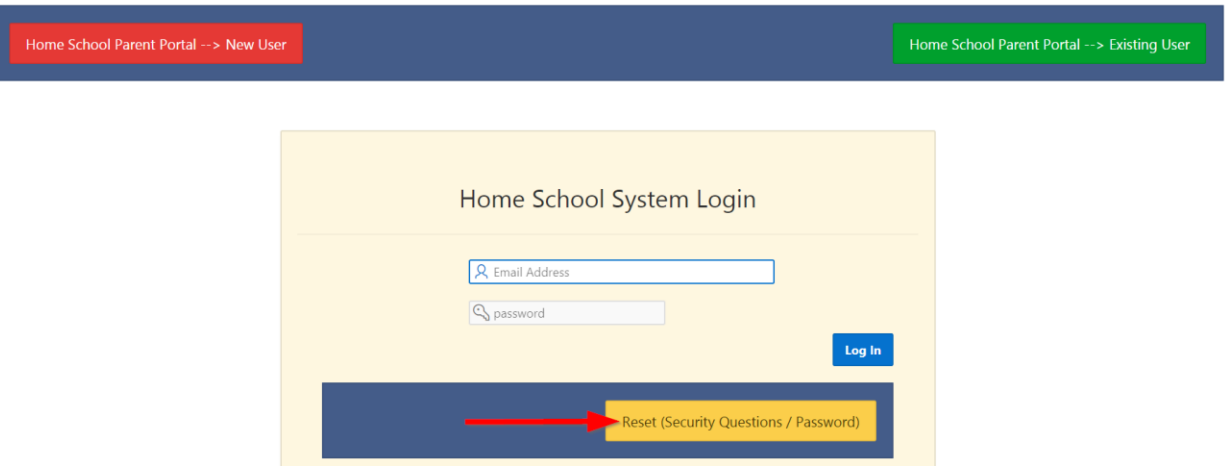

2. When the Password Reset Page appears, enter your home school email address and click the [**Email Lookup**] button.

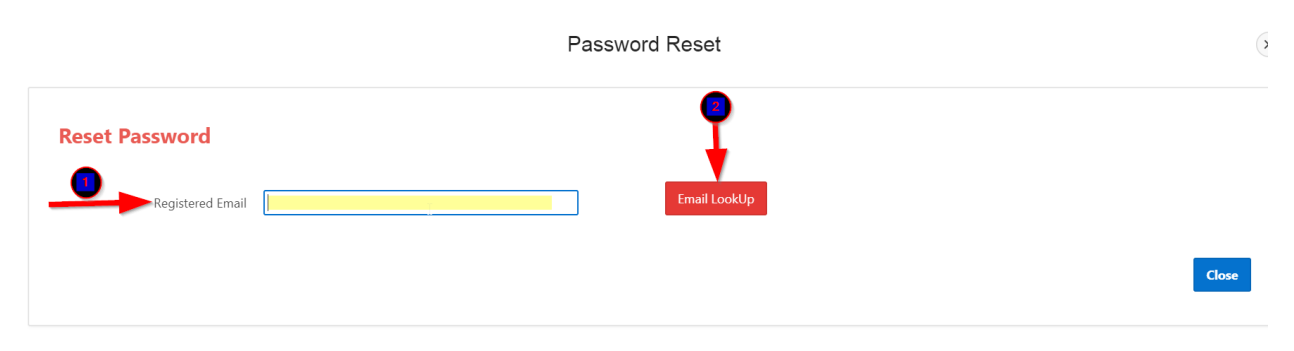

- 3. Enter the answers to the security questions you setup initially and enter a new password.
- 4. Click the [**Reset Password**] button.

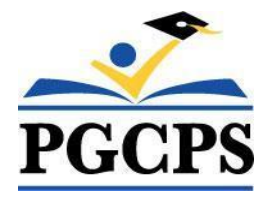

#### **Security Questions** Security Question 1 What is your favorite football team?  $\mathbb{Q}$ Answer Security Question 2 **Contract in the name of your first part?** Answer New Password Re Enter New Password  $Close$ eset Passwo

### <span id="page-6-0"></span>Update Parent/Guardian Information

When you are logged in the HSPP, you can make changes to your parent details at any time.

- 1. Click [**Edit Parent Details**] button.
- 2. Update your information as needed.
- 3. Click the [**Save**] button.

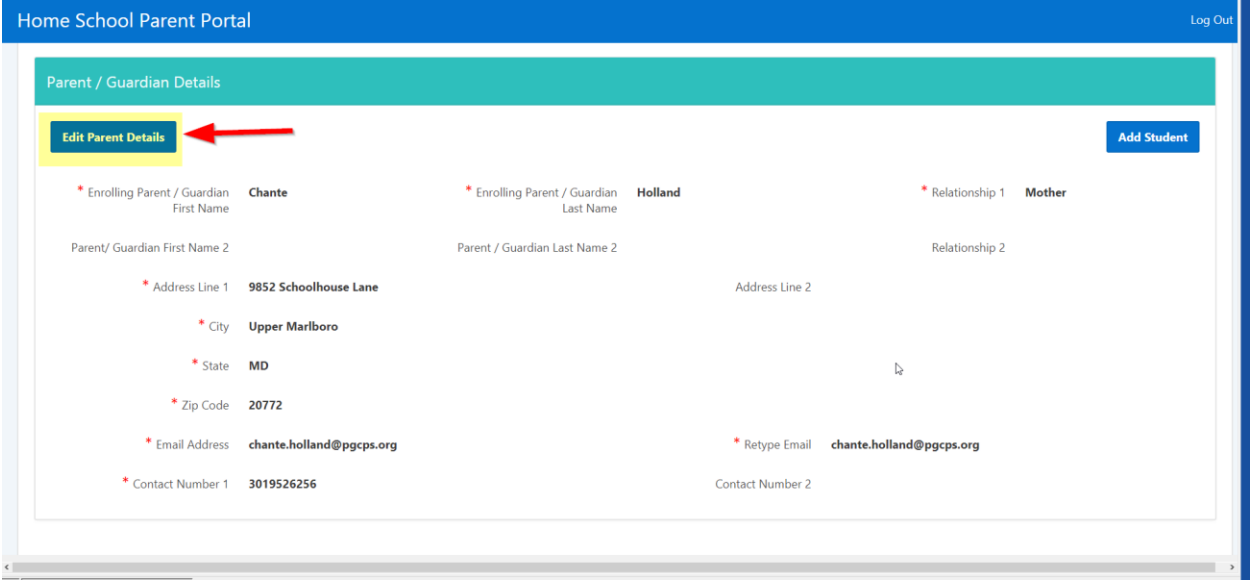

### <span id="page-6-1"></span>Add Your Child in the HSPP

When you are logged in the HSPP, you can add your child into the HSPP. If you are entering multiple children, you must enter and save them one at a time.

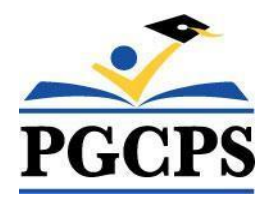

1. Click [**Add Student**] button.

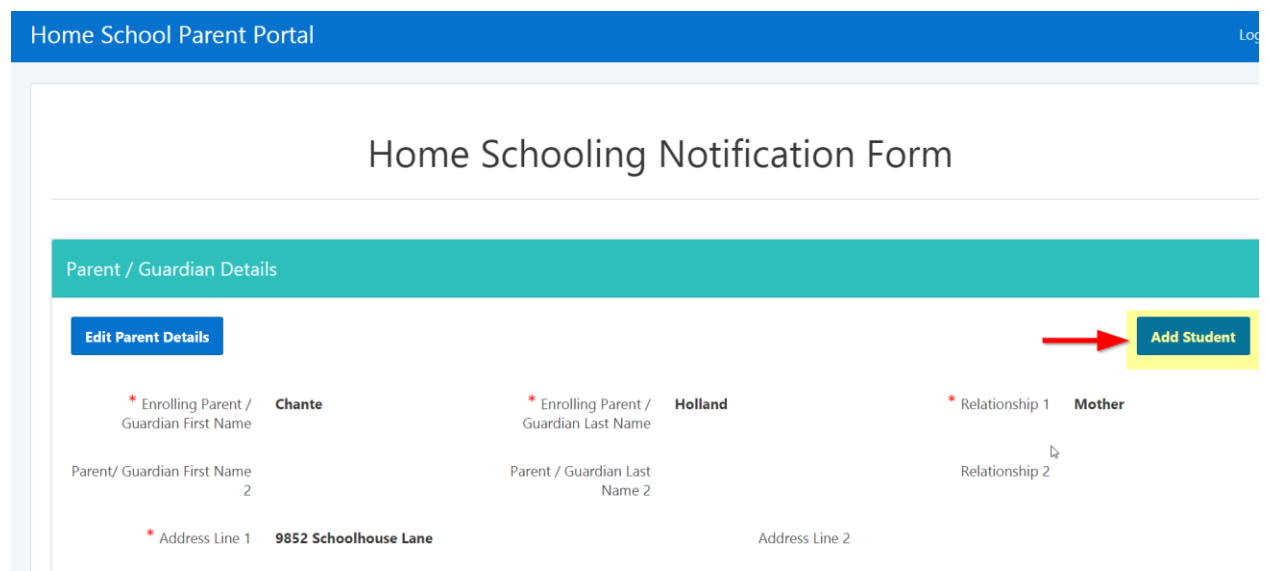

2. Complete all the required fields with a red asterisk( $*$ ). All other fields are optional.

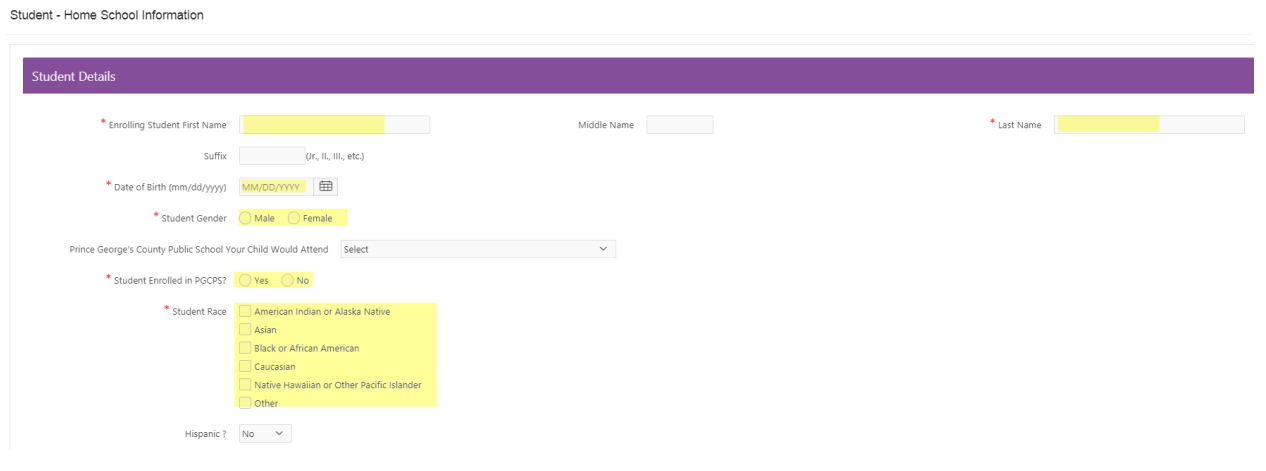

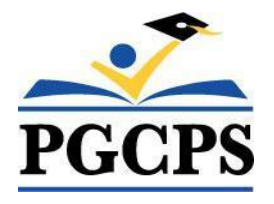

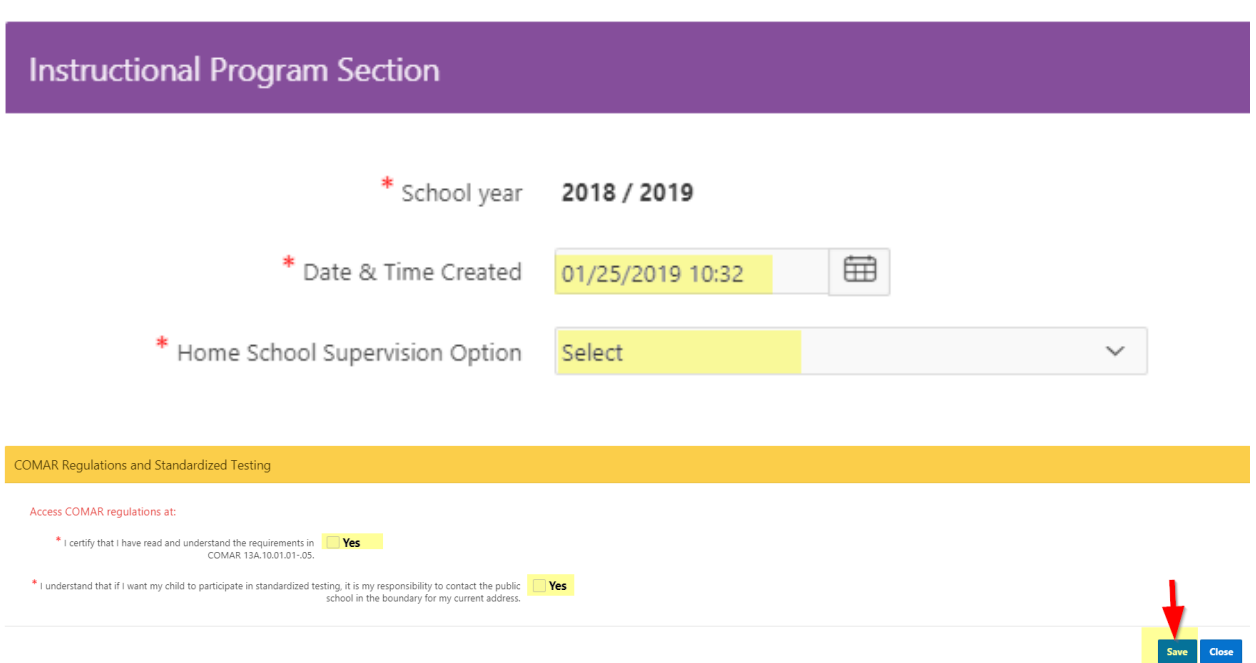

- 3. Click [**Save**] button.
- 4. You will see a new entry for your child displayed in the "**Home School Students**" section at the bottom of the screen.

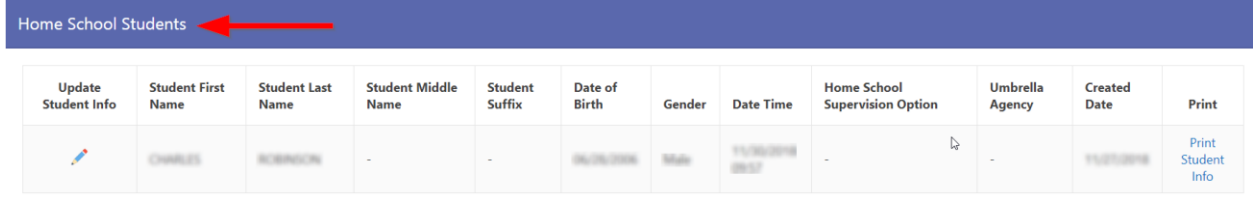

5. Repeat the steps above to add a different child in the home school program.

### <span id="page-8-0"></span>Print Home Schooling Notification Form

You are required to submit a Home Schooling Notification Form for each child you enroll in the home school program. Follow the steps below to print the form to be submitted to the Home School Office (HSO):

- 1. Scroll down to the "**Home School Students**" section.
- 2. Click the "**Print Student Info**" link under the "**Print**" column for the child you want to print.

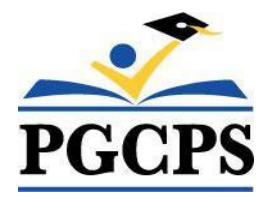

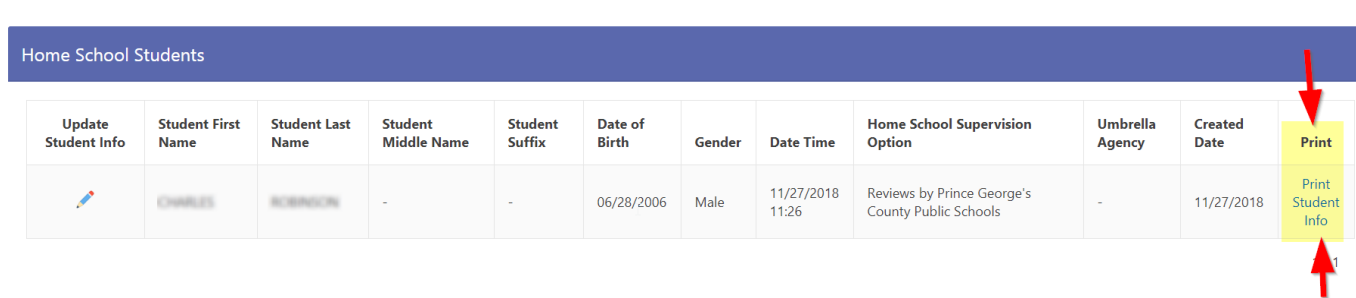

3. Read the contents in the electronic PDF form and submit to the Office of Home Schooling for each student enrolled.

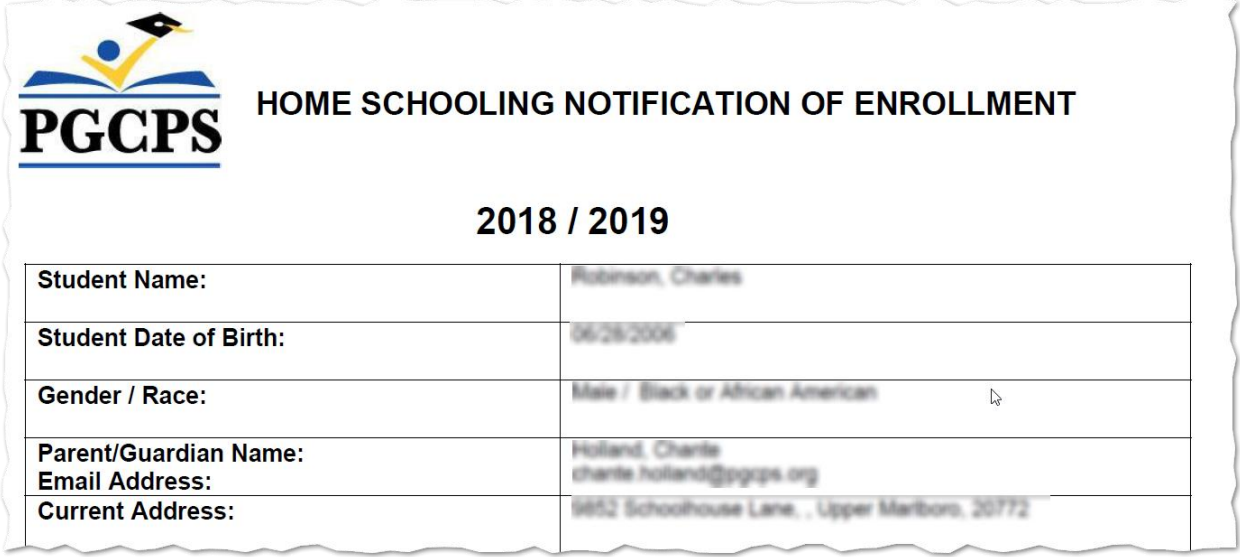

### <span id="page-9-0"></span>Update Your Child's Information

You can update your child's information at any time after you log into the HSPP. There are two student sections that you can update: "**Student Information"** and "**Update Instructional Program"**.

- 1. Scroll down to the "**Home School Students**" section towards the bottom of the page.
- 2. Click the "**Update Student Info**" pencil icon next to your child's name.

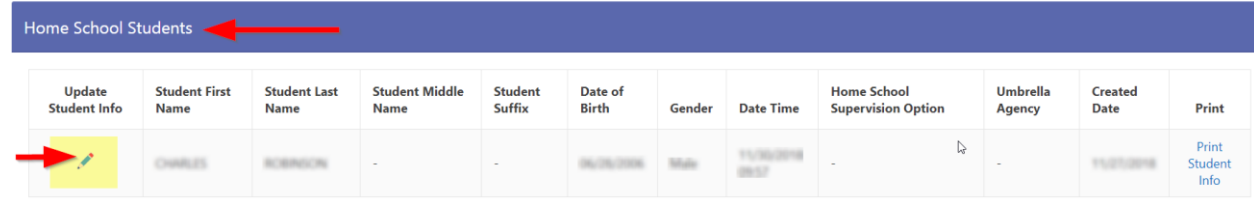

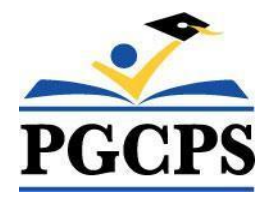

#### <span id="page-10-0"></span>Update Your Student's Details

You can update your child's personal information (i.e., misspelled name, wrong date of birth, wrong gender selected, etc.) as follows:

- 1. Click the [**Update Student Information**] button.
- 2. Make changes as desired.
- 3. Click [**Save**] button. You will be returned to the previous screen.

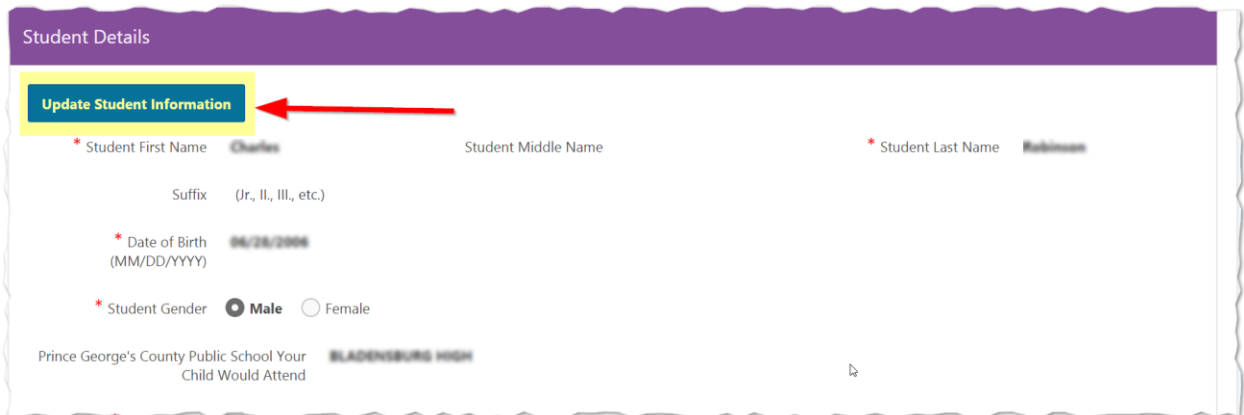

#### <span id="page-10-1"></span>Update Your Student's Instructional Program

You can update your child's enrollment status as follows:

- 1. Click the "**Update (Instructional Program)**" button.
- 2. Make changes as needed.
- 3. Click [**Save**] button. You will be returned to the previous screen.

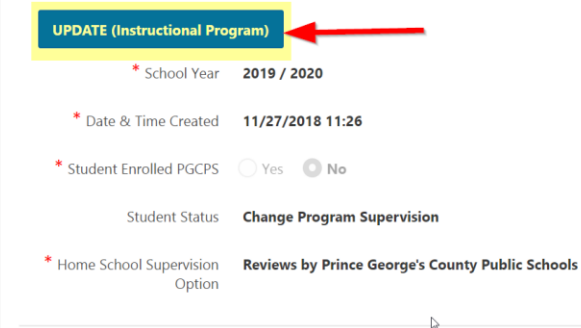

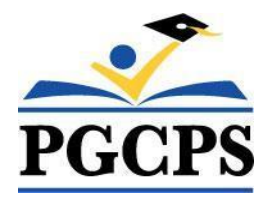

#### <span id="page-11-0"></span>*Explanation of Student Change Status Options*

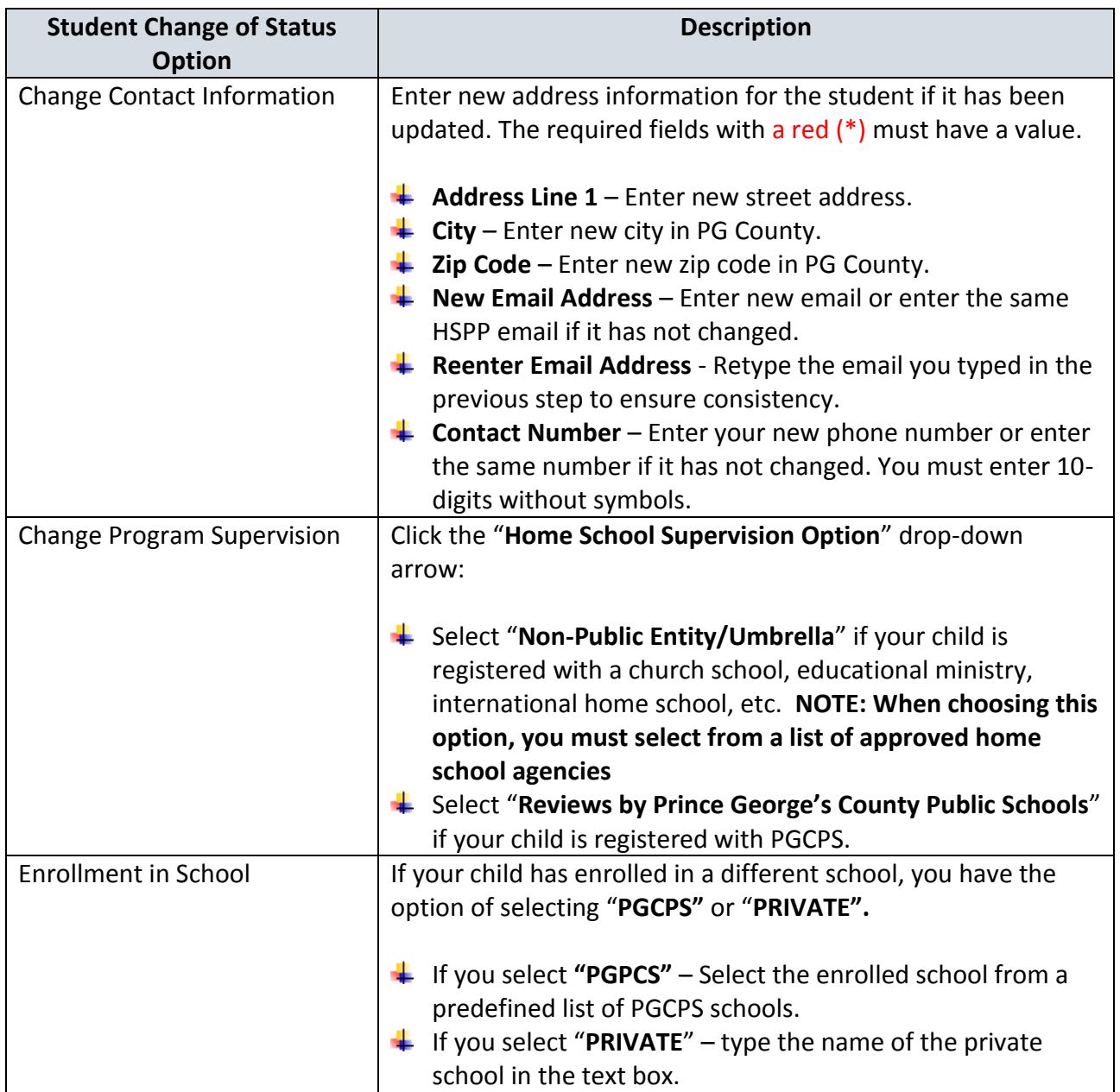

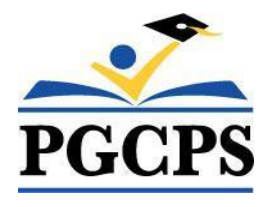

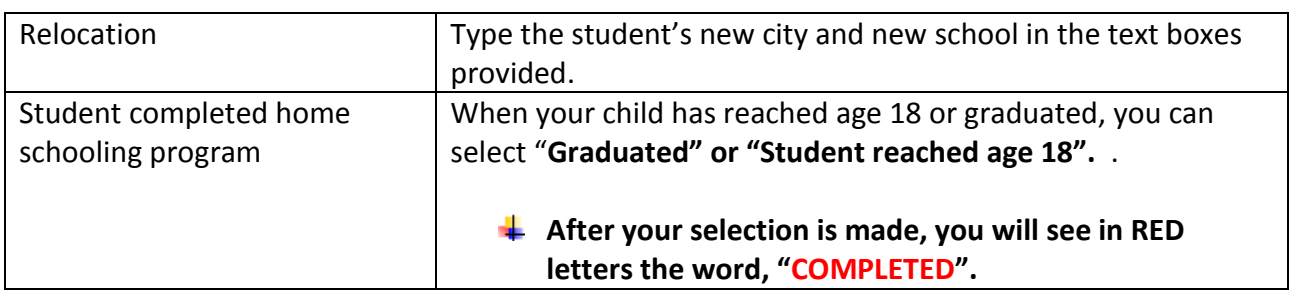